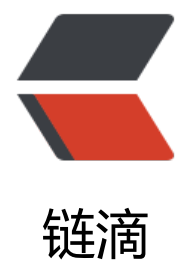

## 【工具教程】iOS A[pp 上](https://ld246.com)架 AppStore 流程

作者: moonce

- 原文链接:https://ld246.com/article/1539616710360
- 来源网站:[链滴](https://ld246.com/member/moonce)
- 许可协议:[署名-相同方式共享 4.0 国际 \(CC BY-SA 4.0\)](https://ld246.com/article/1539616710360)

```
<p><strong>iOS App 上架 AppStore 流程</strong></p>
<p><strong>一、准备工作</strong></p>
\langleul\rangle<li><p>iOS 开发者账号,并且加入了"iOS Developer Program"</p>
</li>
\langleli\rangle<p>Mac OS 10.9 以上系统(如果已经申请 p12 证书则不需要)</p>
</li>
\langle/ul\rangle<p><strong>二、iOS 证书(.p12)和描述文件(.mobileprovision)申请</strong></p>
|<ol|><li>证书类型</li>
\langleol>
<p>证书类型</p>
<p>使用场景</p>
<p>开发(Development)证书和描述文件</p>
<p>用于开发测试</p>
<p>发布(Distribution)证书和描述文件</p>
<p>用于提交 Appstore,在 HBuilder 中打包后可使用 Application Loader 提交到 Appstore 审核
布</p>
|<ol|><li>进入申请页面</li>
</ol><ul>
<\vert i \rangle<p>登录 <a href="https://ld246.com/forward?goto=https%3A%2F%2Fdeveloper.apple.com
2Faccount%2F%23%2Foverview%2FM6XY5L9P8X" target=" blank" rel="nofollow ugc">iOS D
veloper Center</a></p>
\langle/li\rangle<li><p>选择 "Certificates, Identifiers & amp; Profiles" </p>
\langle/li\rangle<|i><p>Certificates:证书</p>
\langle/li\rangle<li><p>Provisioning Profiles:描述文件</p>
\langle/li\rangle\langle/ul\rangle<sub>o</sub></sub>
<li>申请 App ID</li>
</ol>|<sub>u</sub>|<li><p>App ID Description --&qt;Name: App 名称描述</p>
</li>
<li><p>Bundle ID: 使用反向域名格式字符串, 如 "io.dcloud.HBuilderApp", 打包时会使用到</p>
</li>
<li><p>App Services: 在 "App Services" 栏下选择应用要使用到的服务 (如需要使用到消息推送功能
则选择"Push Notifications")</p>
\langle/li\rangle
```
 $\langle$ li $\rangle$ <p>continue --&gt; Register, 即可在 App IDs 下看到注册的 App</p> </li>  $\langle$ /ul $\rangle$  $\leq$ ol $>$ <li>生成证书请求文件</li>  $\langle$ ol>  $|<sub>u</sub>|$  $<$ li $>$ <p>不管是申请开发(Development)证书还是发布(Distribution)证书,都需要使用证书请求(.certSign ngRequest)文件, 证书请求文件需在 Mac OS 上使用 "Keychain Access" 工具生成。</p> </li>  $<$ li $>$ <p>打开 "Keychain Access"工具 --&gt; 打开菜单 "Keychain Access" -&gt; "Certificate Assist nt", 选择 "Request a Certificate From a Certificate Authority..." </p>  $\langle$ /li $\rangle$  $<$ li $>$ <p>打开创建请求证书页面,在页面中输入用户邮件地址(User Email Address)、证书名称(Common Name), 请求类型 (Request is) 选择保存到磁盘(Saved to disk)</p> </li>  $\langle$ /ul $\rangle$  $|<$ ol $|>$ <li>申请开发(Development)证书和描述文件</li>  $<$ /ol $>$ <p>开发(Development)证书用于测试环境下使用,可以直接安装到手机上(不用提交到 Appstore)。  $/p$ <p><strong>申请开发(Development)证书</strong></p> <ul>  $\langle$ li $\rangle$ <p>在"Certificates, Identifiers &amp; Profiles"页面"Certificates"下选择"Development", 择加号创建</p> </li>  $\langle$ li $\rangle$ <p>选择 "iOS App Development" --&qt; continue --&qt; continue,选择第 4 步生成的证书 求文件</p>  $\langle$ /li $\rangle$  $<$ li $>$ <p>点击 "Generate" 生成 cer 证书成功, "Download" 下载保存证书(ios\_development.cer)</ >  $\langle$ /li $\rangle$  $\langle$ li $\rangle$ <p>双击保存到本地的 ios\_development.cer 文件导入到"Keychain Access"</p>  $\langle$ /li $\rangle$  $<$  $|i>$ <p>选中导入的证书,右键选择"Export "Developer" ..."</p>  $\langle$ /li $\rangle$  $<$ li $>$ <p>打开证书保存页面,输入文件名、选择路径后点击"Save"</p>  $\langle$ /li $\rangle$  $<$ li $>$ <p>打开设置证书密码页面,输入密码及确认密码后点击"OK"</p>  $\langle$ /li $\rangle$  $\langle$ li $\rangle$ <p>打开访问"Keychain Access"密码页面,输入 Mac OS 管理员密码,点击"Allow",保存开发

```
Development)证书(如"HBuilderCert.p12")</p>
</li>
\langle/ul\rangle<p><strong>添加调试设备</strong></p>
|<sub>u</sub>|<li><p>开发描述文件必须绑定设备,所以在申请开发描述文件之前,先添加调试的设备。</p>
\langle/li\rangle<li><p>在 "Certificates, Identifiers & amp; Profiles" 页面 "Devices" 下, 点击右上角的加号可添加
设备</p>
</li>
<li><p>输入用户名和 UDID (<a href="https://ld246.com/forward?goto=https%3A%2F%2Fwww.j
anshu.com%2Fp%2Fc44d5c3424be" target=" blank" rel="nofollow ugc">UDID 获取</a> ) <
p>
\langle/li\rangle\langle/ul\rangle<p><strong>申请开发(Development)描述文件</strong></p>
|<sub>u</sub>|<li><p>在 "Certificates, Identifiers & amp; Profiles" 页面 "Provisioning Profiles" 下选择 "Develo
ment",可查看到已申请的所有开发(Development)描述文件</p>
\langle/li\rangle<li><p>打开"Add iOS Provisioning Profile"页面,在"Development"栏下选中"iOS App Develo
ment" \langle p \rangle\langle/li\rangle\langleli\rangle<p>点击"Continue"按钮, 打开"App ID"选择页面, 选择要使用的"App ID"(如之前创建的"
o.dcloud.HBuildApp"), 点击 "Continue" </p>
</li>
<li><p>打开"Select certificates"页面,选择前面创建的开发证书</p>
\langle/li\rangle<li><p>点击 "Continue", 打开选择调试设备页面, 选择用于调试安装的设备(最多 100 太设备)</p>
\langle/li\rangle<li><p>点击"Continue",输入描述文件的名称(如"HBuilderProfile")</p>
</li>
<li><p>点击 "Generage", 生成描述文件成功</p>
</li>
\langle/ul\rangle\langleol><\vert i \rangle<p>申请发布(Distribution)证书和描述文件</p>
\langle/li\rangle\langleli\rangle<p>申请推送证书</p>
\langle/li\rangle\langleol>
<ul>
```

```
<li>用于第二万推送半台或个人半台,xcode 等,只用于推送,打包证书依然使用 "开友/友布证书"<
li>
\langle/ul\rangle<p><strong>十、参考</strong></p>
|<sub>u</sub>|<li><p><a href="https://ld246.com/forward?goto=https%3A%2F%2Fdeveloper.apple.com%2Fac
ount%2Fios%2Fcertificate%2F%3FteamId%3DM6XY5L9P8X" target=" blank" rel="nofollow u
c">iOS 开发者入口</a></p>
</li>
<li><p><a href="https://ld246.com/forward?goto=https%3A%2F%2Fwww.crifan.com%2Fapple_
eveleper_center_new_app_id_fail_an_app_id_with_identifier_is_not_available_please_enter_a_dif
erent string%2F" target=" blank" rel="nofollow ugc">苹果开发者中心新建 AppID 出错: An Ap
ID with Identifier is not available Please enter a different string </a> </p>
\langle/li\rangle<li><p>蒲公英<a href="https://ld246.com/forward?goto=https%3A%2F%2Fwww.pgyer.com%2F
did" target=" blank" rel="nofollow ugc">获取 iphone UDID</a></p>
</li>
<li>
<p><a href="https://ld246.com/forward?goto=http%3A%2F%2Fask.dcloud.net.cn%2Fdocs%
F%23%2F%2Fask.dcloud.net.cn%2Farticle%2F152" target=" blank" rel="nofollow ugc">申请
发证书和描述文件</a></p>
\langle/li\rangle\langle/ul\rangle
```